# **Seria ZC100/300**

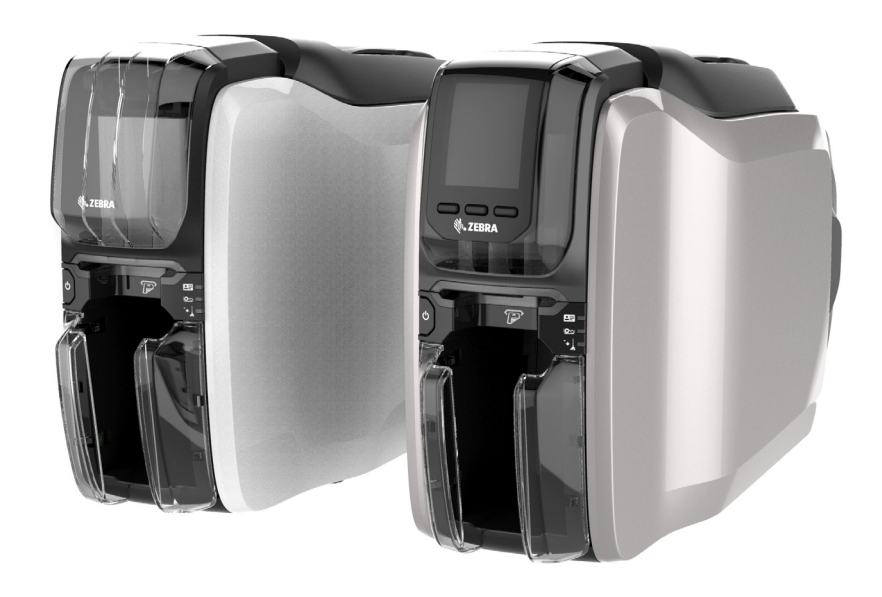

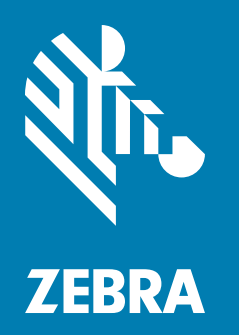

**Podręcznik użytkownika**

## **Prawa autorskie**

**© 2017 ZIH Corp. I/lub jej jednostki stowarzyszone.** Wszelkie prawa zastrzeżone. ZEBRA i stylizowana głowa zebry są znakami towarowymi ZIH Corp., zarejestrowanymi w wielu jurysdykcjach na całym świecie. Pozostałe znaki towarowe należą do odpowiednich właścicieli.

**PRAWA AUTORSKIE I ZNAKI TOWAROWE:** [Pełne informacje o prawach autorskich i znakach towarowych](http://www.zebra.com/copyright)  [można znaleźć w witrynie: www.zebra.com/copyright](http://www.zebra.com/copyright)

**GWARANCJA:** [Pełne informacje o gwarancji można znaleźć w witrynie: www.zebra.com/warranty](http://www.zebra.com/warranty) **UMOWA LICENCYJNA UŻYTKOWNIKA KOŃCOWEGO:** [Pełne informacje o umowie licencyjnej można](http://www.zebra.com/eula)  [znaleźć w witrynie: www.zebra.com/eula](http://www.zebra.com/eula)

## **Warunki użytkowania**

**Oświadczenie dotyczące poufności** Niniejszy podręcznik zawiera poufne informacje stanowiące własność firmy Zebra Technologies Corporation oraz jej spółek zależnych ("Zebra Technologies"). Służy ona wyłącznie dostarczaniu informacji oraz wykorzystywaniu przez osoby zajmujące się obsługą i konserwacją sprzętu opisanego w niniejszym dokumencie. Takie informacje poufne nie mogą być wykorzystywane, powielane ani ujawniane żadnej innej stronie w żadnym innym celu bez wyraźnego pisemnego zezwolenia Zebra Technologies.

**Ulepszenia produktu** Firma Zebra Technologies kładzie nacisk na ciągłe ulepszenia oferowanych produktów. Wszystkie specyfikacje i rozwiązania konstrukcyjne mogą ulec zmianie bez powiadomienia.

**Zrzeczenie się odpowiedzialności** Firma Zebra Technologies podejmuje wszelkie wysiłki w celu zapewnienia poprawności opublikowanych specyfikacji inżynieryjnych i podręczników. Takie wysiłki nie wykluczają jednak możliwości wystąpienia błędów. Zebra Technologies zastrzega sobie prawo do wprowadzania poprawek tego typu błędów i zrzeka się wszelkiej odpowiedzialności wynikającej z błędów i poprawek.

**Ograniczenie odpowiedzialności** W żadnym wypadku Zebra Technologies lub dowolna strona związana z tworzeniem, wytwarzaniem czy dostawą załączonego produktu (w tym sprzętu i oprogramowania) nie będzie ponosić odpowiedzialności z tytułu ewentualnych szkód (w tym szkód wynikowych bez ograniczeń, włączając utratę zysków, przerwę w działalności czy utratę informacji handlowych) wynikających z użytkowania, rezultatów użytkowania lub niemożliwości użytkowania takiego produktu, nawet w przypadku gdy firma Zebra Technologies została powiadomiona o możliwości wystąpienia takich szkód. Niektóre jurysdykcje nie dopuszczają wyłączenia lub ograniczenia odpowiedzialności z tytułu szkód ubocznych lub wynikowych, dlatego powyższe ograniczenie lub wyłączenie mogą nie mieć zastosowania w danym przypadku.

# Spis treści

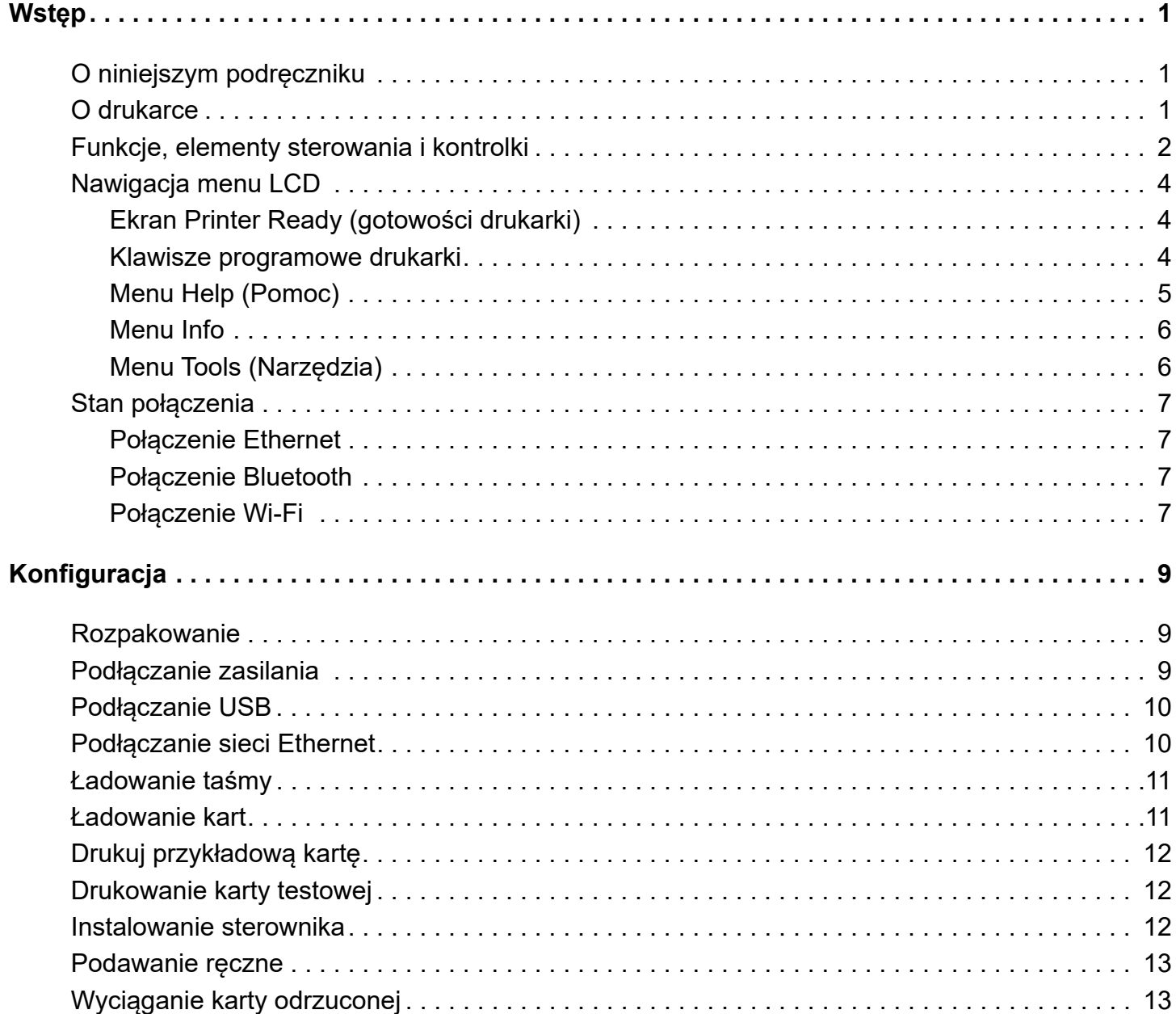

## **Spis treści**

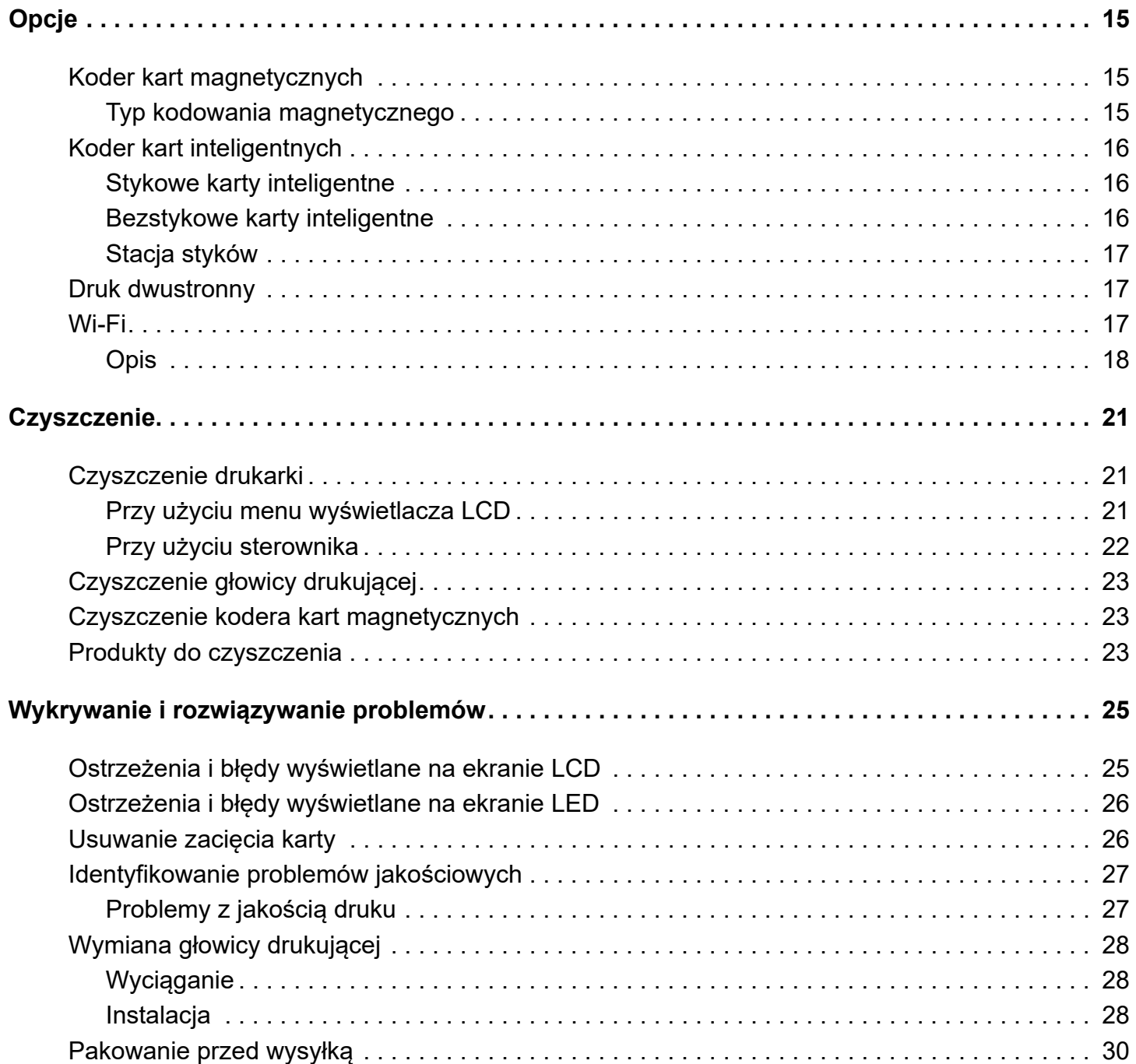

# <span id="page-4-1"></span><span id="page-4-0"></span>**O niniejszym podręczniku**

Niniejszy podręcznik zawiera instrukcje dotyczące konfiguracji, czyszczenia oraz wykrywania i rozwiązywania problemów dla drukarek z serii ZC100 i ZC300 oraz instalowanych fabrycznie opcji. O ile nie zaznaczono tego wyraźnie, instrukcje są identyczne dla wszystkich drukarek.

# <span id="page-4-2"></span>**O drukarce**

Drukarki z serii ZC100 i ZC300 oferują pełnokolorowy druk sublimacyjny lub monochromatyczny druk termotransferowy na standardowych kartach CR70 (52,10 mm x 83,90 mm) i CR80 (53,98 mm x 85,60 mm) PVC lub kompozytowych PVC o grubości od 0,25 mm (10 mil) do 1 mm (40 mil). Zintegrowany podajnik kart i moduł druku dwustronnego umożliwiły zmniejszenie wymiarów drukarki przy jednoczesnej maksymalizacji wydajności. Wkłady z taśmą z serii Zebra ZC zostały wyposażone w wałek czyszczący co ułatwia wymianę lub wyjmowanie taśmy. Dostępnych jest wiele opcji (instalowanych fabrycznie lub na miejscu w formie aktualizacji).

# <span id="page-5-0"></span>**Funkcje, elementy sterowania i kontrolki**

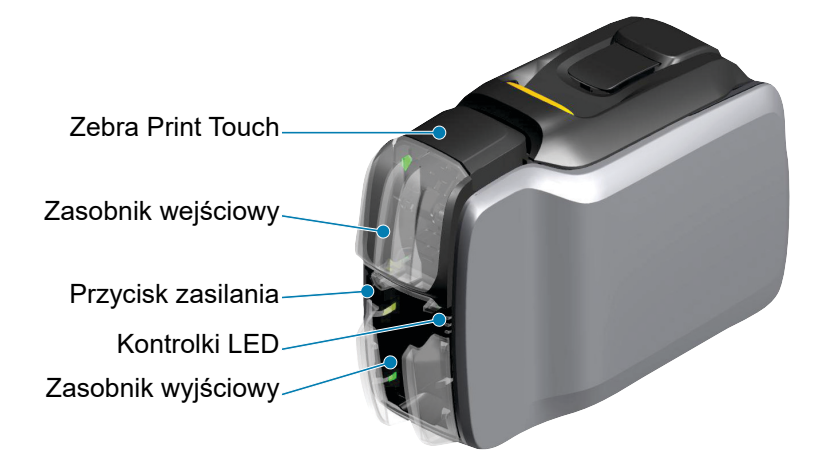

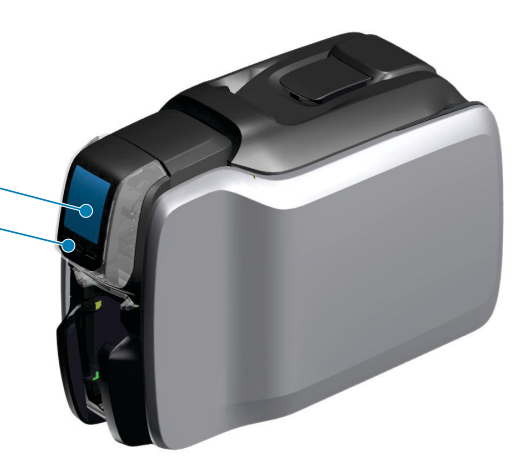

Interfejs LCD (ZC300) Klawisze programowe drukarki (ZC300)

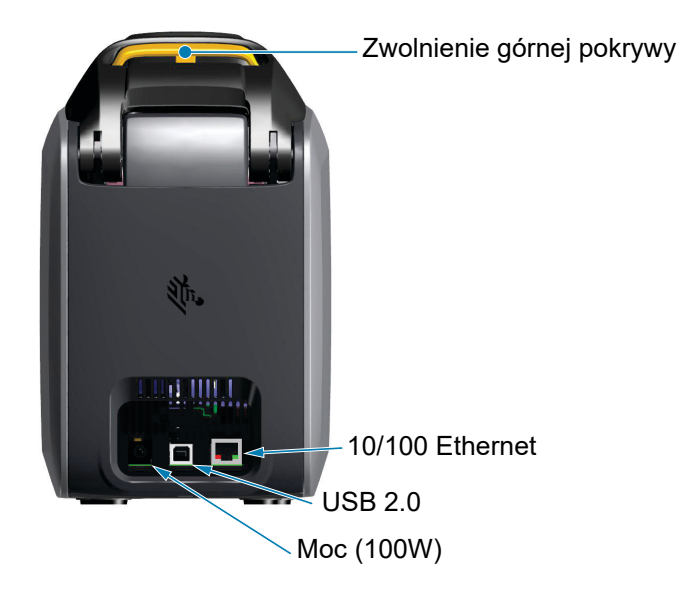

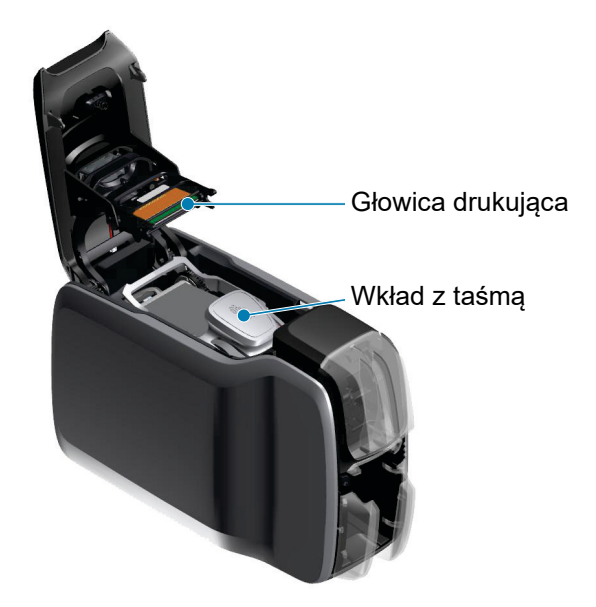

**Zebra PrintTouch**—Ten element dotykowy wykorzystuje technologię NFC, aby udostępniać kluczowe informacje na temat drukarki; dodatkowe informacje można znaleźć na http://www.zebra.com/nfc.

**Interfejs LCD**—Drukarki z serii ZC300 są wyposażone w ekran LCD, który pozwala na wyświetlanie pozycji menu, komunikatów błędu oraz trzech przycisków programowych umożliwiających wybór pozycji menu.

**Zasobnik wejściowy**—Drukarki z serii ZC100 i ZC300 mają zasobnik o pojemności 100 kart (0,76 mm).

**Przycisk zasilania**—Przycisk zasilania zawiera czerwoną i zieloną diodę LED pokazującą stan zasilania.

**Interfejs LED**—Drukarki z serii ZC100 i ZC300 są wyposażone w ekran LED, który pozwala na wyświetlanie stanu drukarki, taśmy i czyszczenia.

**Zasobnik wyjściowy**—Drukarki z serii ZC100 i ZC300 mają zasobnik o pojemności 100 kart (0,76 mm).

**Zwolnienie górnej pokrywy**—Otwarcie górnej pokrywy pozwala na wykonanie następujących czynności: ładowanie i wyjmowanie taśmy, usuwanie zacięcia karty, instalowanie aktualizacji i wymiana głowicy drukującej.

**Zasilanie**—Drukarki z serii ZC100 i ZC300 korzystają z zasilacza 100 W. Używaj wyłącznie zasilacza dostarczonego wraz z drukarką.

**USB 2.0**—Zapewnia bezpośrednie połączenie z komputerem.

**10/100 Ethernet**—Umożliwia podłączenie drukarki do sieci.

# <span id="page-7-0"></span>**Nawigacja menu LCD**

## <span id="page-7-1"></span>**Ekran Printer Ready (gotowości drukarki)**

Po pomyślnym uruchomieniu, drukarka wyświetli ekran gotowości.

Ekran Printer Ready (gotowości drukarki) zawiera informację o stanie sieci przewodowej (Ethernet), Bluetooth i bezprzewodowej (Wi-Fi) na górze ekranu; aktualny stan drukarki w środku ekranu; oraz Help (Pomoc), Info i Tools (Narzędzia) na dole ekranu.

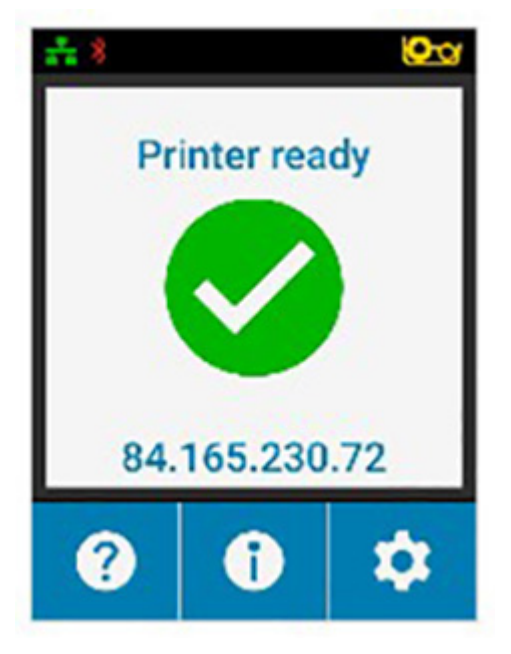

#### <span id="page-7-2"></span>**Klawisze programowe drukarki**

Trzy klawisze (przyciski) programowe pod ekranem LCD odpowiadają informacjom wyświetlonym w dolnej części ekranu. W razie zmiany menu, funkcje klawiszy programowych również ulegają zmianie. Na przykład: na ekranie Printer Ready (gotowości drukarki), naciśnięcie lewego klawisza powoduje przejście do menu Help (Pomoc); w menu Help (Pomoc), klawisze zostają przekształcone w strzałki nawigacyjne.

Strzałki nawigacyjne umożliwiają przeglądanie opcji menu, powracanie do poprzedniego menu i zatwierdzanie wyboru. Na przykład: w menu Help (Pomoc), lewy klawisz odpowiada strzałce w lewo, która umożliwia powrót do poprzedniego menu; środkowy klawisz odpowiada strzałce w dół, która umożliwia przeglądanie opcji menu; natomiast prawy klawisz odpowiada strzałce w górę, która umożliwia zatwierdzenie wyboru i przejście do następnego menu.

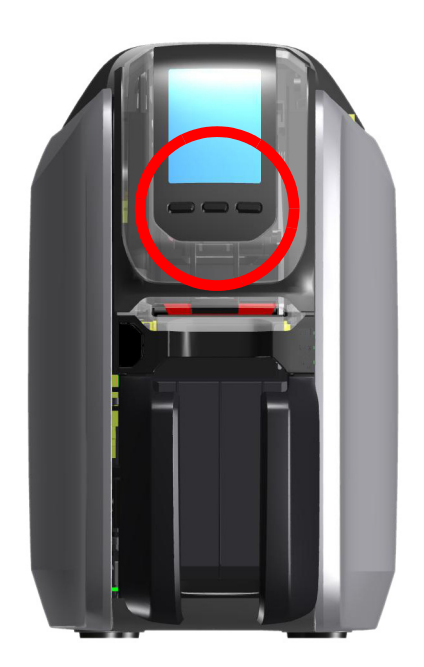

## <span id="page-8-0"></span>**Menu Help (Pomoc)**

Menu Help (Pomoc) udostępnia krótką animację, która może pomóc w podstawowych zadaniach. W menu Help (Pomoc) użyj klawiszy programowych, aby przeglądać różne możliwości i naciśnij prawy klawisz, aby dokonać wyboru.

Menu Help (Pomoc) zawiera następujące komunikaty:

- Ładowanie kart
- Ładowanie taśmy
- Drukowanie przykładowej karty
- Czyszczenie drukarki
- Usuwanie zacięć karty
- Usuwanie zacięć taśmy
- Dodatkowa pomoc

Jeżeli dany temat nie jest wymieniony w menu pomocy, wybierz More (Więcej). Zostanie wyświetlony kod QR. Zeskanuj kod QR za pomocą urządzenia mobilnego i zostaniesz przekierowany na stronę wsparcia technicznego drukarki.

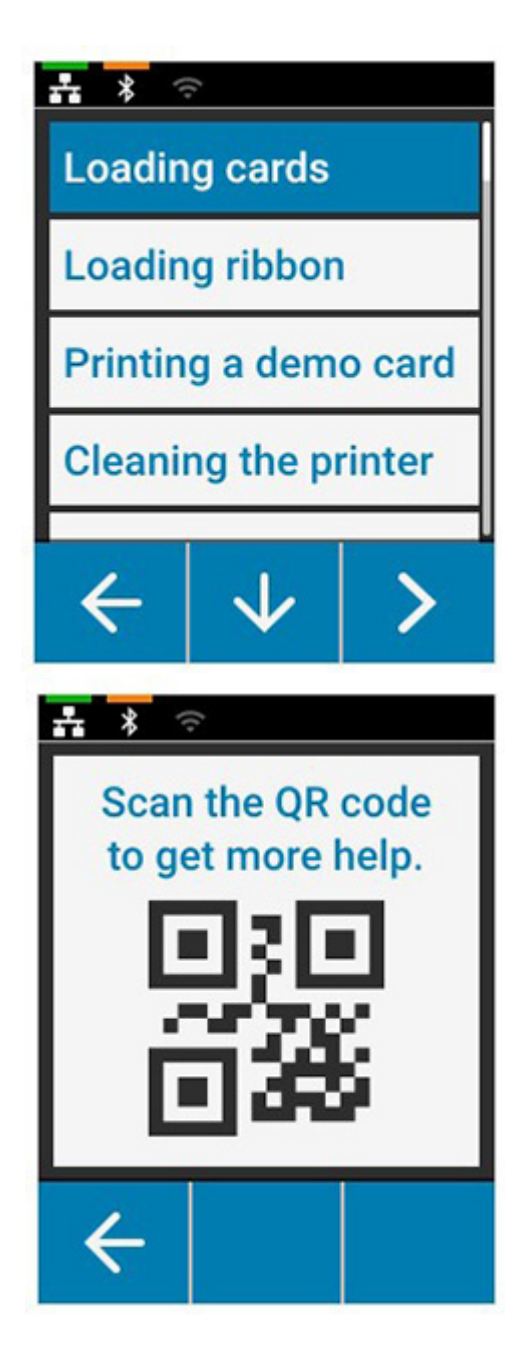

### <span id="page-9-0"></span>**Menu Info**

Menu Info pokazuje informacje na temat stanu i podłączeń drukarki. Menu Info zawiera następujące komunikaty:

- Informacje o drukarce
- Sieć przewodowa
- Sieć bezprzewodowa
- Informacje o taśmie
- Liczba kart
- Zainstalowane opcje

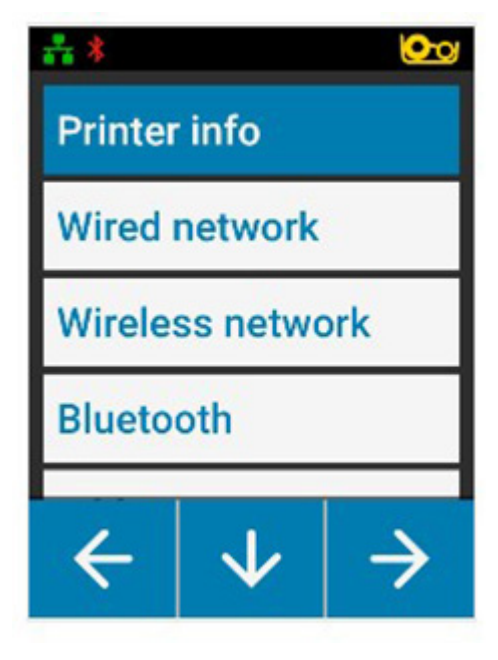

## <span id="page-9-1"></span>**Menu Tools (Narzędzia)**

Menu Tools (Narzędzia) udostępnia kilka podstawowych funkcji, które zapewniają ciągłość pracy drukarki.

Menu Tools (Narzędzia) zawiera następujące komunikaty:

- Drukuj przykładową kartę
- Wybierz język
- Czyszczenie drukarki

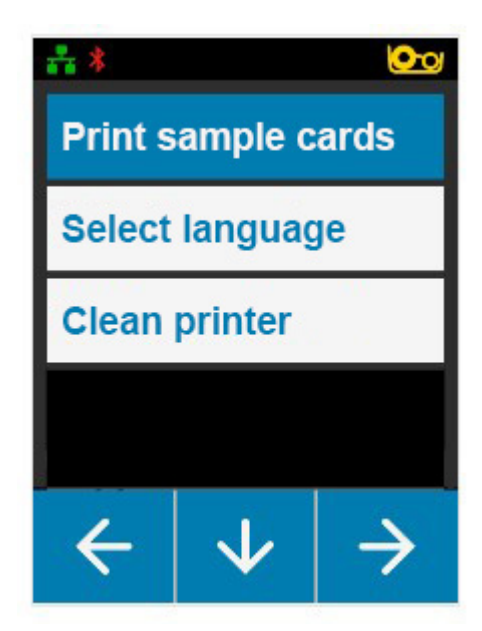

# <span id="page-10-0"></span>**Stan połączenia**

Na górze ekranu LCD widać stan połączenia Ethernet, Bluetooth i Wi-Fi.

#### <span id="page-10-1"></span>**Połączenie Ethernet**

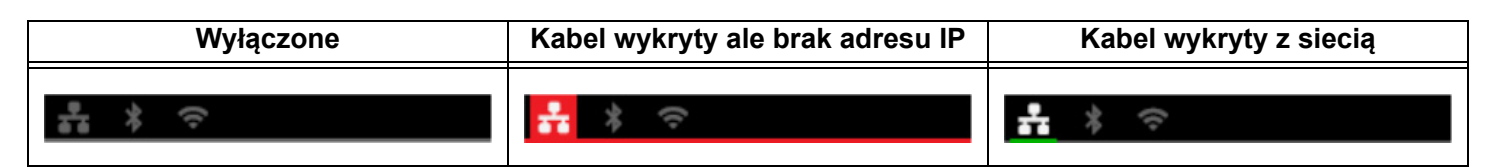

### <span id="page-10-2"></span>**Połączenie Bluetooth**

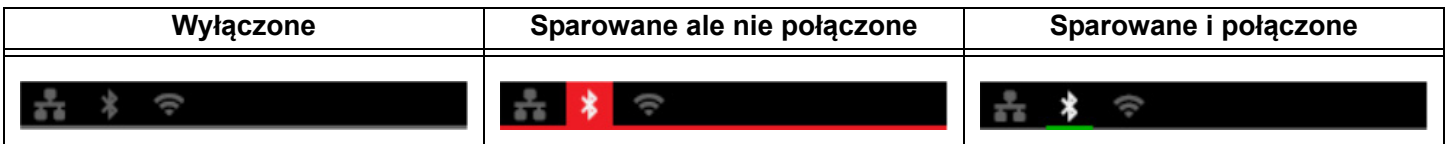

#### <span id="page-10-3"></span>**Połączenie Wi-Fi**

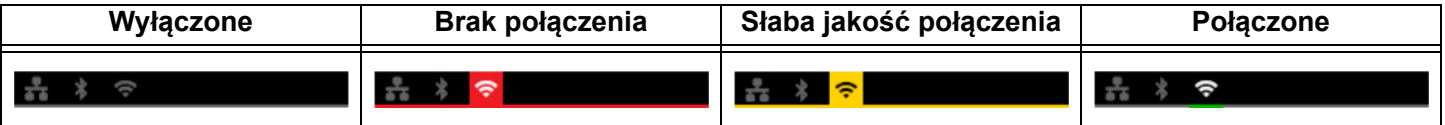

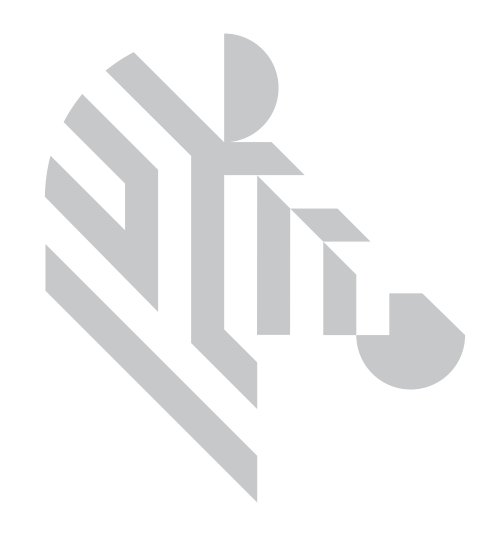

# <span id="page-12-1"></span><span id="page-12-0"></span>**Rozpakowanie**

Należy zachować opakowanie drukarki w razie konieczności odesłania urządzenia do firmy Zebra. Zachowaj pudełko, worek i wypełnienia; dołącz zasilacz do przesyłki. Nie ma potrzeby pakowania kabla USB lub dokumentacji.

- 1. Otwórz pudełko i wyjmij zasilacz, przewód zasilający i kabel USB.
- 2. Usuń tackę górną.
- 3. Wyjmij drukarkę z worka.
- 4. Wyjmij drukarkę z worka i umieść ją w wybranym miejscu. Sprawdź ograniczenia wagowe i wymagane odległości wokół drukarki w specyfikacji technicznej.

# <span id="page-12-2"></span>**Podłączanie zasilania**

Drukarki z serii ZC100 i ZC300 korzystają z zasilacza 100 W.

#### **Nie korzystać z innego zasilacza**.

- 1. Podłącz żeński koniec przewodu zasilającego do zasilacza.
- 2. Podłącz właściwą końcówkę przewodu zasilającego do drukarki.
- 3. Podłącz właściwą końcówkę przewodu zasilającego do kompatybilnego zasilacza.

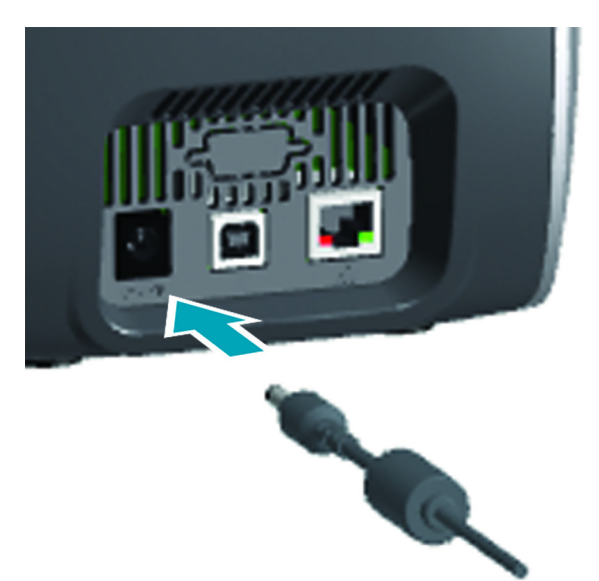

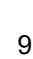

# <span id="page-13-0"></span>**Podłączanie USB**

- 1. Podłącz kabel USB do drukarki.
- 2. Podłącz kabel USB do odpowiedniego komputera.

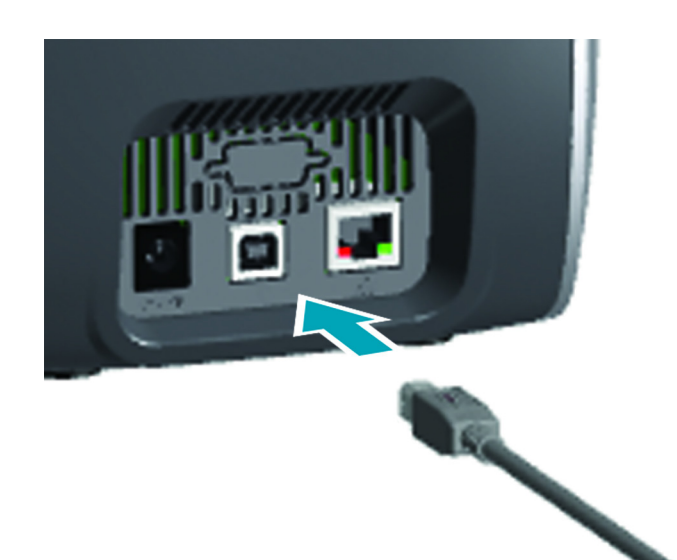

# <span id="page-13-1"></span>**Podłączanie sieci Ethernet**

- 1. Podłącz właściwą końcówkę kabla sieciowego do drukarki.
- 2. Podłącz drugą końcówkę kabla sieciowego do odpowiedniego urządzenia sieciowego.

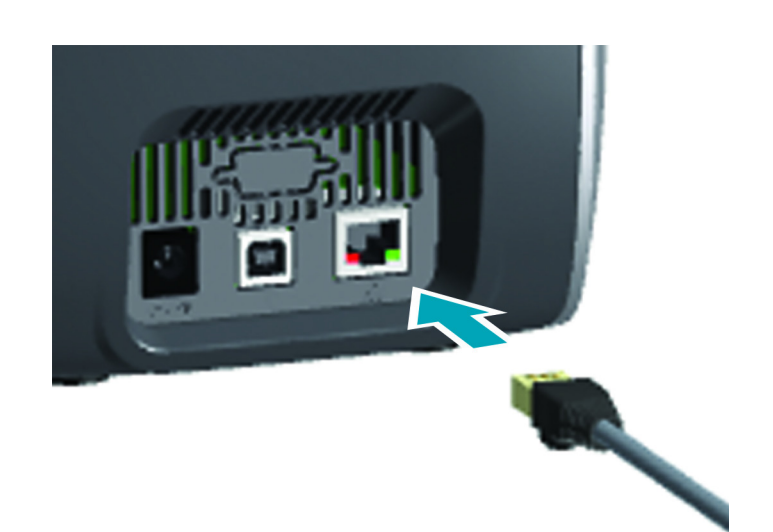

## <span id="page-14-0"></span>**Ładowanie taśmy**

Każdy wkład z taśmą jest wyposażony w chip, co oznacza że drukarka przyjmuje wyłącznie taśmy Zebra. Chip przechowuje również informacje o eksploatacji, w tym dotyczące liczby pozostałych paneli oraz typu użytej taśmy.

- 1. Otwórz górną pokrywę.
- 2. Usuń pokrywę wałka czyszczącego.
- 3. Włóż taśmę w pokazany sposób. Taśma może być wkładana tylko w jednym kierunku; nie należy wkładać taśmy na siłę.
- 4. Zamknij górną pokrywę.

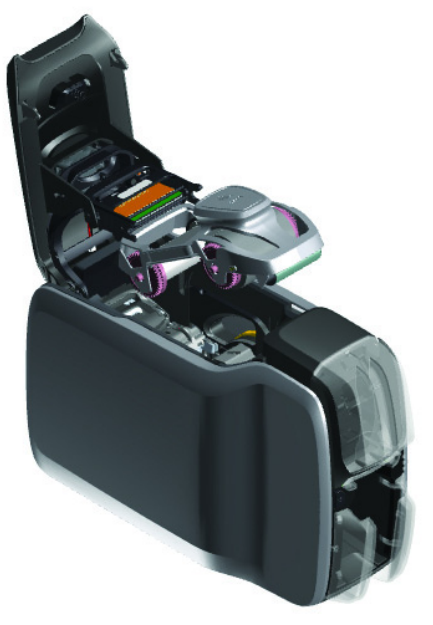

## <span id="page-14-1"></span>**Ładowanie kart**

Drukarki z serii ZC obsługują wiele rodzajów kart w różnych grubościach. Jak pokazano na poniższym rysunku, należy zachować poprawną orientację podczas wkładania karty.

- 1. Karty zwykłe można wkładać normalnie.
- 2. Karty z paskiem magnetycznym należy wkładać paskiem skierowanym w dół po prawej stronie.
- 3. Stykowe karty inteligentne należy wkładać chipem do góry i do przodu.
- 4. Bezstykowe karty inteligentne można wkładać normalnie.

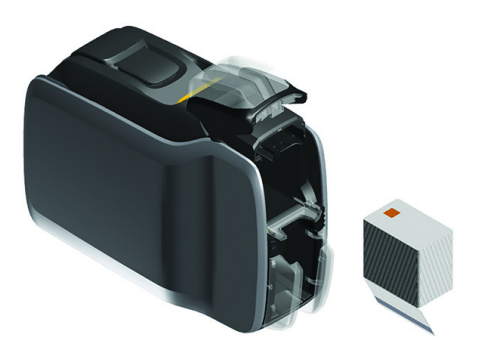

# <span id="page-15-0"></span>**Drukuj przykładową kartę**

- 1. Upewnij się, że drukarka jest włączona i gotowa.
- 2. Na ekranie Drukarka gotowa, naciśnij prawy klawisz programowy, aby przejść do menu **Tools (Narzędzia)**.
- 3. Użyj środkowego klawisza programowego, aby przesunąć wybór na **Print sample cards (Drukuj przykładowe karty)** i naciśnij prawy klawisz programowy, aby zatwierdzić wybór.
- 4. Użyj środkowego klawisza programowego, aby wybrać karty do wydrukowania.
- 5. Naciśnij prawy klawisz programowy, aby rozpocząć drukowanie.

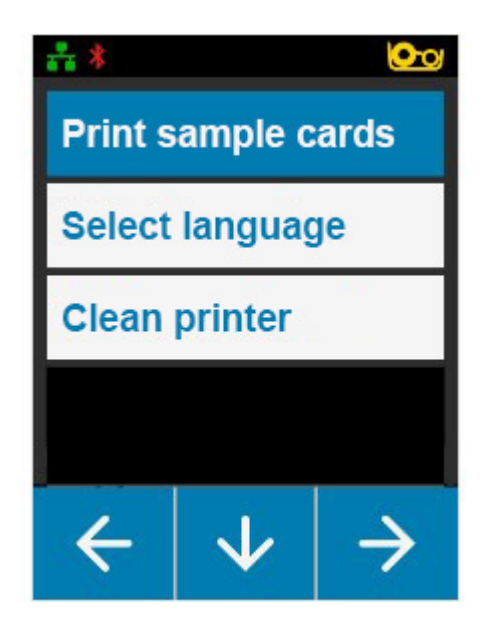

# <span id="page-15-1"></span>**Drukowanie karty testowej**

- 1. Otwórz panel sterowania preferencji drukowania.
- 2. W sekcji **Printing (Drukowanie)** okna **Setup (Konfiguracja)**, kliknij na listę rozwijaną **Print Test Card (Drukuj kartę testową)** i wybierz rodzaj karty do wydrukowania.

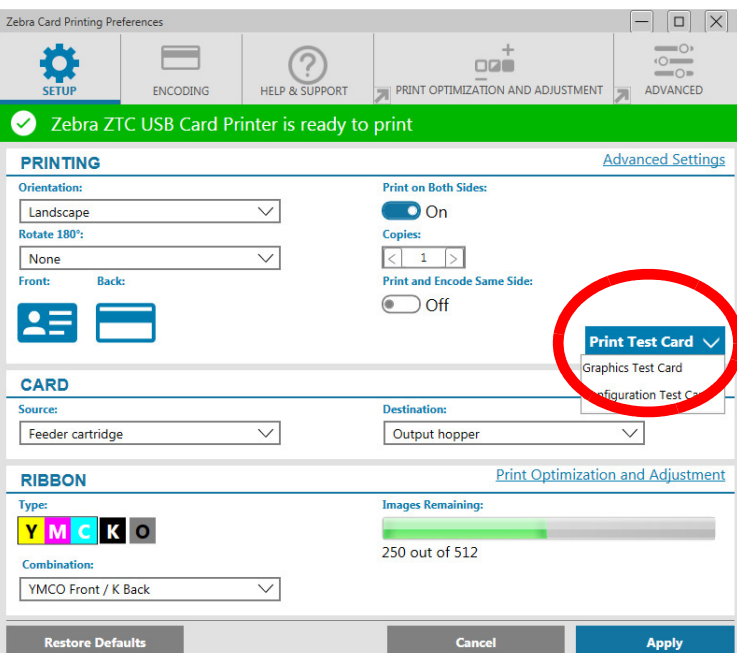

# <span id="page-15-2"></span>**Instalowanie sterownika**

Sterownik drukarki jest pobierany automatycznie za pośrednictwem usługi Windows Update po podłączeniu drukarki do komputera kablem USB. Sterownik drukarki może być również pobrany z witryny produktowej Zebra.

Możesz pobrać sterownik na urządzenie mobilne.

W tym celu potrzebny będzie dostęp do Internetu.

## <span id="page-16-0"></span>**Podawanie ręczne**

Poszczególne karty mogą być wkładane do otworu podawania ręcznego na przodzie drukarki tuż pod zasobnikiem wejściowym. Podawanie ręczne jest wybierane za pomocą sterownika. Gdy otwór podawania ręcznego zostanie podświetlony na zielono, włóż kartę zachowując orientację kart ładowanych do zasobnika wejściowego. Po zakończeniu drukowania, karta zostanie przesłana do zasobnika wyjściowego.

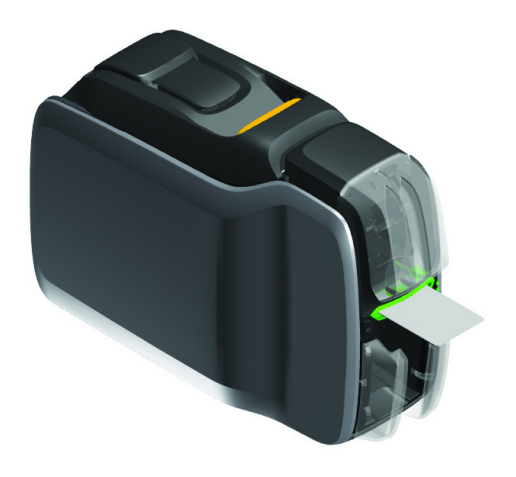

# <span id="page-16-1"></span>**Wyciąganie karty odrzuconej**

W razie wystąpienia błędu drukowania, odrzucona karta zostaje przesłana do zasobnika wyjściowego. Jeżeli drukarka jest wyposażona w moduł druku dwustronnego, odrzucona karta zostaje przesłana do zasobnika odrzutów nad modułem druku dwustronnego, opartego na wkładzie z taśmą.

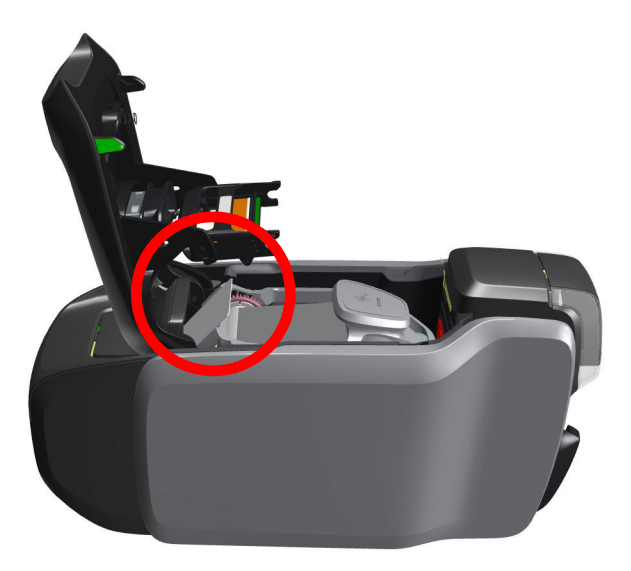

Aby odzyskać odrzuconą kartę z zasobnika wyjściowego, należy ją wyciągnąć z góry stosu wyjściowego.

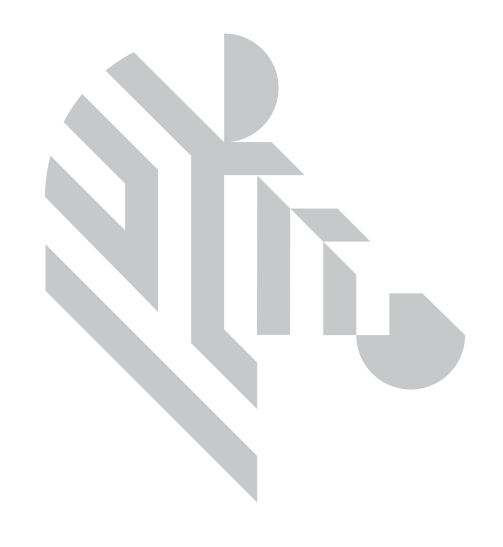

# <span id="page-18-0"></span>**Opcje**

# <span id="page-18-1"></span>**Koder kart magnetycznych**

## <span id="page-18-2"></span>**Typ kodowania magnetycznego**

## **ISO (domyślne)**

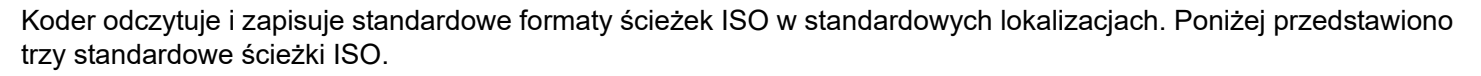

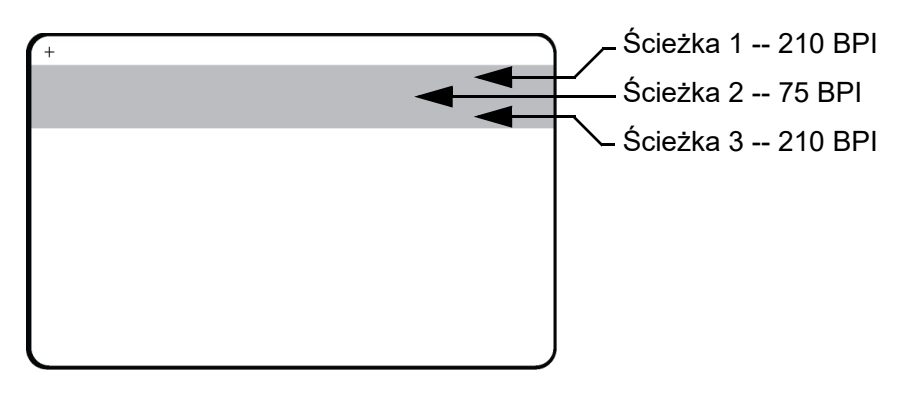

Każda ścieżka może być zakodowana i odkodowana za pomocą znaków ASCII w standardowych domyślnych formatach danych ISO:

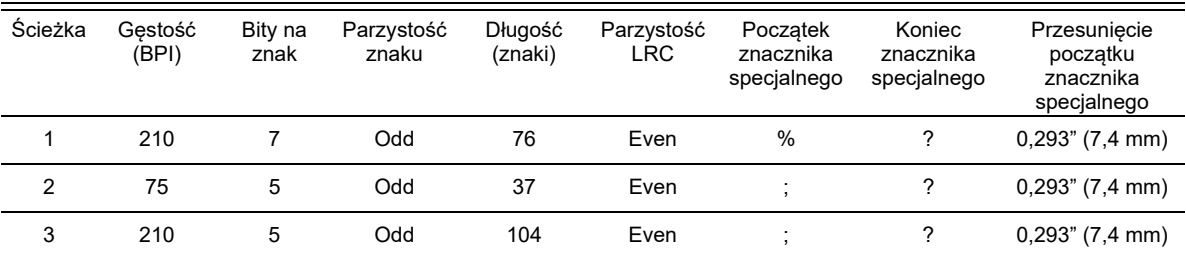

Koder kart magnetycznych umożliwia odczyt lub zapis do 3 ścieżek informacji cyfrowych na kartach CR-80 zawierających pasek magnetyczny HiCo lub LoCo zgodny z formatem ISO 7811.

Kodowanie dla trzech ścieżek wykorzystuje format ISO 7811.

- Ścieżka 1 wykorzystuje kodowanie 210 BPI w formacie International Air Transport Association (IATA) zawierającym 79 znaków alfanumerycznych, 7 bitów na znak.
- Ścieżka 2 wykorzystuje kodowanie 75 BPI w formacie American Banking Association (ABA) zawierającym 40 znaków numerycznych, 5 bitów na znak.
- Ścieżka 3 wykorzystuje kodowanie 210 BPI w formacie THRIFT zawierającym 107 znaków numerycznych, 5 bitów na znak.

Formaty danych ISO zawierają preambułę (same zera), znak początku, dane (format 7-bitowy lub 5-bitowy zgodnie z ISO), znak stopu i znak LRC. Format 7-bitowy zawiera 6 bitów zakodowanych danych i bit parzystości. Format 5 bitowy zawiera 4 bity zakodowanych danych i bit parzystości.

Formaty danych ISO zawierają separator pola danych (lub delimiter), który umożliwia analizę zakodowanych danych ścieżek. Przykłady oddzielnych pól danych to format ABA (Ścieżka 2), który zawiera pole Primary Account Number (PAN) i pole informacji o rachunku (data wygaśnięcia, kod kraju, itd.).

# <span id="page-19-0"></span>**Koder kart inteligentnych**

#### <span id="page-19-1"></span>**Stykowe karty inteligentne**

Stykowe karty inteligentne mają płytkę stykową na powierzchni, która umożliwia łączenie z obwodami wbudowanymi.

Kodowanie danych na kartach inteligentnych i odczyt zakodowanych danych jest kontrolowany przez aplikację; nie jest konieczny udział użytkownika. W razie wystąpienia jakichkolwiek problemów z zapisem lub odczytem danych, należy sprawdzić instrukcję obsługi lub inną dokumentację.

Wszystkie pozostałe operacje drukarki są identyczne jak w modelach standardowych.

#### **Orientacja ładowania stykowej karty inteligentnej**

Umieść karty w zasobniku wejściowym złotym stykiem skierowanym ku górze. Upewnij się, czy karty zostały poprawnie umieszczone w zasobniku.

#### **Drukowanie na stykowych kartach inteligentnych**

Podczas projektowania treści umieszczanych na stykowej karcie iinteligentnej, nadruk nie może zakrywać powierzchni płytki stykowej.

#### <span id="page-19-2"></span>**Bezstykowe karty inteligentne**

Zamiast płytki stykowej, bezstykowe karty iinteligentne wykorzystują wbudowany chip i różne technologiie radiowe krótkiego zasięgu, aby zakodować kartę. Drukarka przesuwa kartę do strefy anteny na ścieżce karty i wykonywane jest kodowanie lub dekodowanie.

Wszystkie pozostałe operacje drukarki są identyczne jak w modelach standardowych.

#### **Orientacja ładowania bezstykowej karty inteligentnej**

Bezstykowe karty inteligentne są ładowane tak samo jak zwykłe karty.

#### **Drukowanie na bezstykowych kartach inteligentnych**

Podczas projektowania treści umieszczanych na bezstykowej karcie iinteligentnej, nadruk nie może zakrywać powierzchni inteligentnego chipa; tzn. nadruk na **dowolnej stronie karty** nie może zakrywać powierzchni nad lub pod inteligentnym chipem.

#### <span id="page-20-0"></span>**Stacja styków**

### **Interfejs kart inteligentnych**

Gdy polecenie z ekranu drukarki wyśle kartę do stacji styków kart iinteligentnych, drukarka połączy stację styków karty iinteligentnej z żeńskim złączem DB-9 na tyle drukarki.

### **Złącze DB-9 (detal)**

Załączony zewnętrzny programator kart iinteligentnych może być używany do programowania chipów kart iinteligentnych. Niniejsza tabela pokazuje punkty styku kart iinteligentnych.

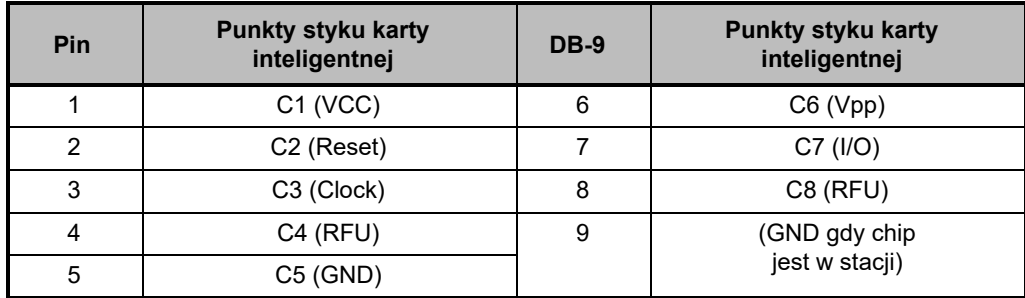

## <span id="page-20-1"></span>**Druk dwustronny**

Moduł druku dwustronnego działa w przypadku niektórych drukarek. Ponadto, po zainstalowaniu modułu druku dwustronnego, odrzucone karty zostają przekazane do zasobnika odrzutów a nie zasobnika wyjściowego.

# <span id="page-20-2"></span>**Wi-Fi**

Drukarka z opcją Wi-Fi jest dostarczana z preinstalowanym nadajnikiem radiowym.

Ustawienie drukarki ma znaczenie dla zapewnienia należytej siły sygnału. Przestrzegaj następujących zaleceń:

- Umieść drukarkę jak najbliżej punktu dostępowego.
- O ile to możliwe, należy zachować niezakłócone pole widzenia między anteną drukarki a anteną punktu dostępowego.
- Ustaw drukarkę tak, aby anteny nie były zasłonięte ścianą.
- Nie umieszczaj drukarki w szafce, szczególnie metalowej.
- Nie umieszczaj dużych przedmiotów metalowych w pobliżu anteny drukarki.
- Nie ustawiaj drukarki w pobliżu urządzeń emitujących fale radiowe w paśmie 2,4 GHz; przykładowe urządzenia to kuchenki mikrofalowe, telefony bezprzewodowe, bezprzewodowe kamery nadzoru, monitory oddechu, bezprzewodowe nadajniki wideo oraz urządzenia Bluetooth, itd.

## <span id="page-21-0"></span>**Opis**

## **Komunikacja**

Drukarka wykorzystuje protokół bezprzewodowy IEEE 802.11b/g i obsługuje punkty dostępowe zgodne ze standardem 802.11b lub 802.11g.

Drukarka bezprzewodowa wykorzystująca standard 802.11b:

- Uzyskuje nominalną przepustowość bezprzewodową 11 Mbps zgodnie ze standardem 802.11b.
- Obsługuje automatyczne skalowanie od 11 Mbps do 1 Mbps dla maksymalnego zasięgu i optymalnej przepustowości w zależności od siły sygnału.

Drukarka bezprzewodowa wykorzystująca standard 802.11g:

- Uzyskuje nominalną przepustowość bezprzewodową 54 Mbps zgodnie ze standardem 802.11g.
- Obsługuje automatyczne skalowanie od 54 Mbps do 6 Mbps dla maksymalnego zasięgu i optymalnej przepustowości w zależności od siły sygnału.

### **Bezpieczeństwo**

Drukarka bezprzewodowa obsługuje uwierzytelnianie Open System.

Drukarka bezprzewodowa obsługuje następujące standardy bezpieczeństwa:

- WEP (Wired Equivalent Privacy)
- WPA/WPA2 (Wi-Fi protected access)

## **Szyfrowanie**

Drukarka bezprzewodowa obsługuje następujące protokoły szyfrowania:

- RC4 (dotyczy WEP)
- TKIP (dotyczy WPA)
- CCMP (forma szyfrowania AES powiązana z WPA2)

Drukarka obsługuje tryb osobisty dynamicznego stosowania klucza szyfrowania PSK (Personal Shared Key).

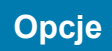

Konfiguracja Wi-Fi może być wykonana za pośrednictwem oprogramowania sterownika.

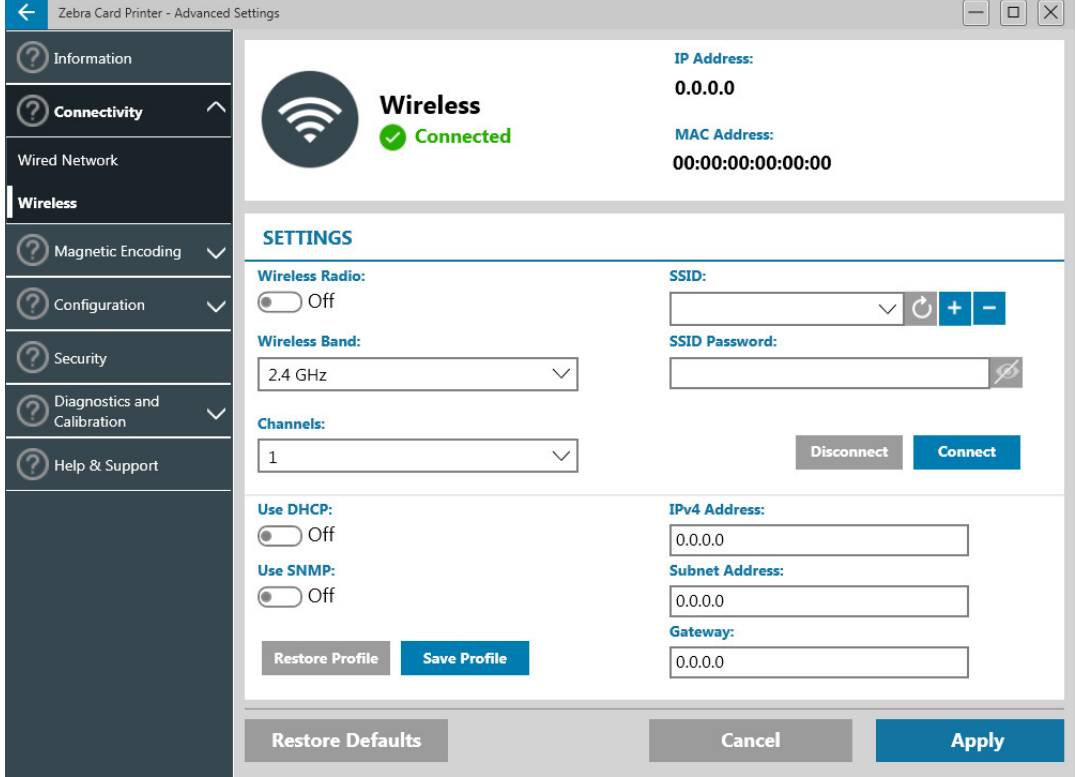

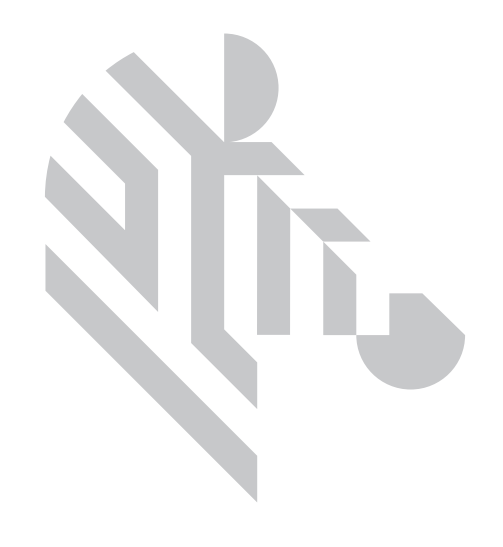

# <span id="page-24-0"></span>**Czyszczenie**

# <span id="page-24-1"></span>**Czyszczenie drukarki**

## <span id="page-24-2"></span>**Przy użyciu menu wyświetlacza LCD**

- 1. Upewnij się, że drukarka jest włączona i gotowa.
- 2. Przejdź do menu Tools (Narzędzia), naciskając prawy klawisz programowy.
- 3. Użyj środkowego klawisza programowego, aby wybrać Cleaning (Czyszczenie) i naciśnij prawy klawisz programowy, aby zatwierdzić wybór.
- 4. Zostanie wyświetlony następujący ekran:

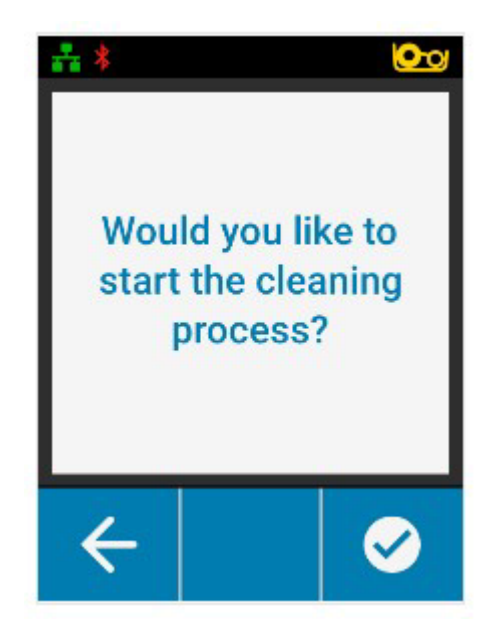

#### **Czyszczenie**

5. Naciśnij prawy klawisz programowy, aby kontynuować proces czyszczenia; naciśnij lewy klawisz programowy, aby anulować i powrócić do poprzedniego menu.

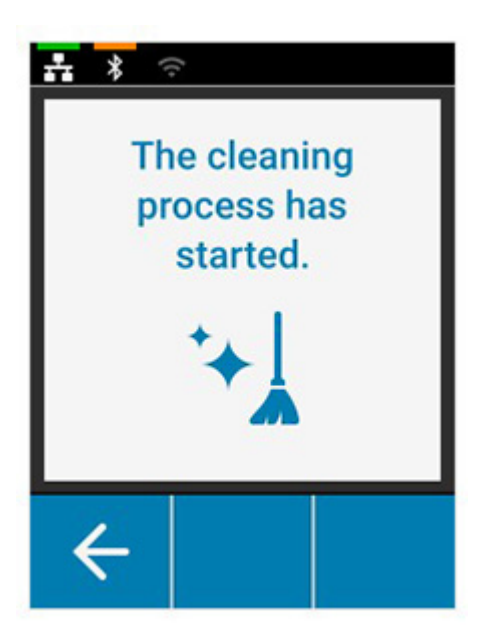

### <span id="page-25-0"></span>**Przy użyciu sterownika**

- 1. Otwórz panel sterowania Printing Preferences (preferencji drukowania).
- 2. Kliknij zakładkę Help (Pomoc).
- 3. W sekcji Cleaning (Czyszczenie) okna Help (Pomoc), kliknij przycisk Clean now (Wyczyść teraz).

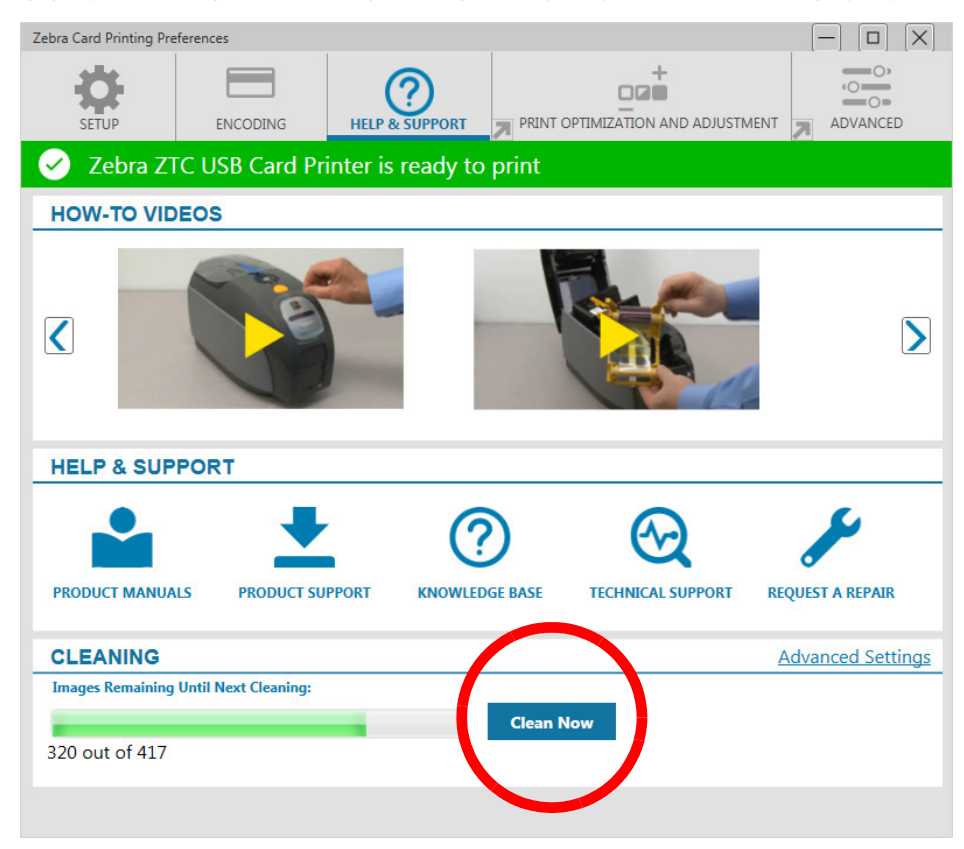

4. Postępuj zgodnie z instrukcjami wyświetlanymi na ekranie LCD drukarki.

# <span id="page-26-0"></span>**Czyszczenie głowicy drukującej**

Użycie kart czyszczących zwykle wystarcza do wyczyszczenia drukarki. Oczyszczenie głowicy drukującej za pomocą patyczka może pomóc w usunięciu bardziej uciążliwych osadów w razie występowania problemów z drukiem. Aby eliminować osady, należy używać patyczków z końcówkami piankowymi.

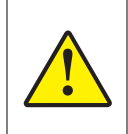

Nigdy nie używaj ostrych przedmiotów do zdrapywania osadów z głowicy drukującej. Takie postępowanie może spowodować trwałe uszkodzenie głowicy drukującej.

- 1. Wyłącz drukarkę.
- 2. Otwórz górną pokrywę.
- 3. Oczyść koder kart magnetycznych przesuwając koniec patyczka zwilżony alkoholem wzdłuż elementu kodera.
- 4. Odczekaj dwie do trzech minut, aby koder kart magnetycznych wysechł przed włączeniem drukarki.

# <span id="page-26-1"></span>**Czyszczenie kodera kart magnetycznych**

- 1. Wyłącz drukarkę.
- 2. Otwórz górną pokrywę.
- 3. Oczyść koder kart magnetycznych przesuwając koniec patyczka zwilżony alkoholem wzdłuż elementu kodera.
- 4. Odczekaj dwie do trzech minut, aby głowica drukująca wyschła przed włączeniem drukarki.

## <span id="page-26-2"></span>**Produkty do czyszczenia**

Produkty do czyszczenia można zamawiać na stronie pomocy technicznej dotyczącej produktu.

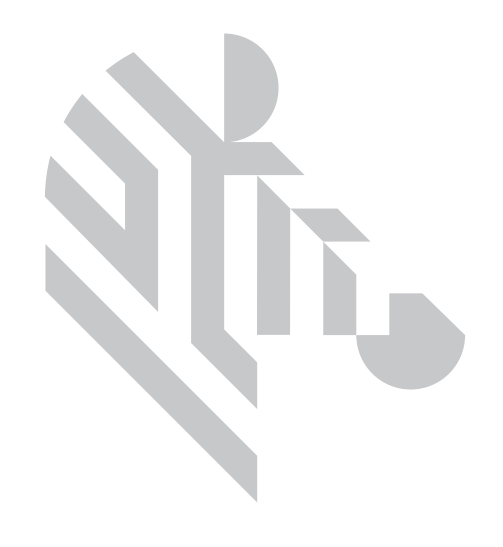

# <span id="page-28-0"></span>**Wykrywanie i rozwiązywanie problemów**

# <span id="page-28-1"></span>**Ostrzeżenia i błędy wyświetlane na ekranie LCD**

Ostrzeżenia wymagają uwagi operatora, ale nie uniemożliwiają drukarce zakończenia pracy.

Naciśnięcie lewego klawisza programowego uruchomi animację, która pokaże jak postąpić z ostrzeżeniem.

Po animacji, wyświetlony zostanie **kod QR**. Zeskanowanie kodu QR za pomocą urządzenia mobilnego spowoduje przekierowanie na stronę wsparcia technicznego drukarki.

Błędy wymagają od operatora podjęcia natychmiastowych działań przed kontynuowaniem drukowania.

Brak animacji w razie wystąpienia błędu.

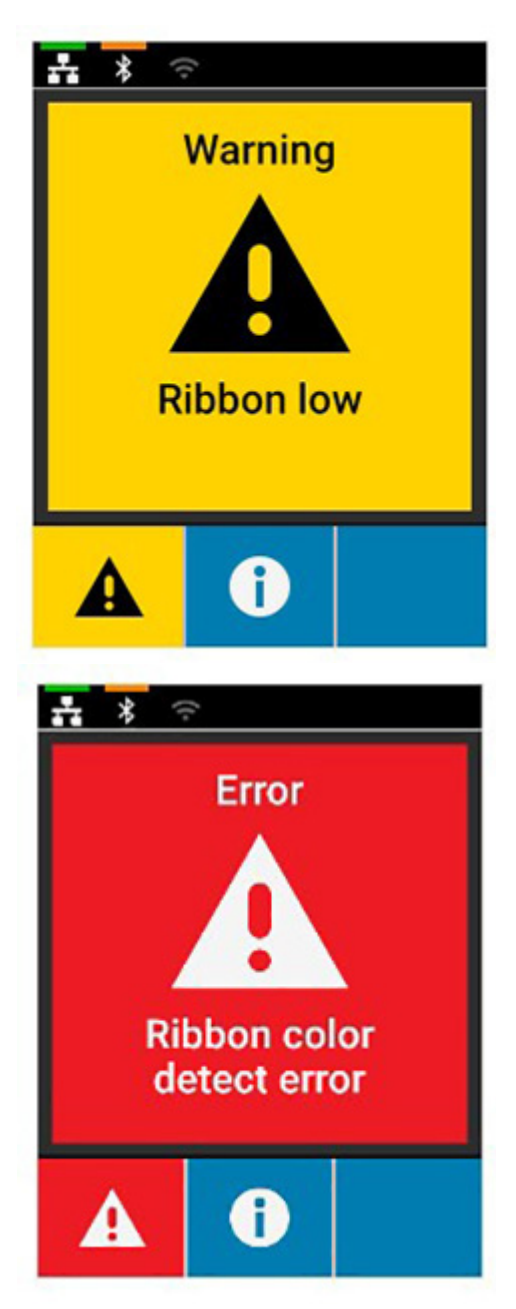

# <span id="page-29-0"></span>**Ostrzeżenia i błędy wyświetlane na ekranie LED**

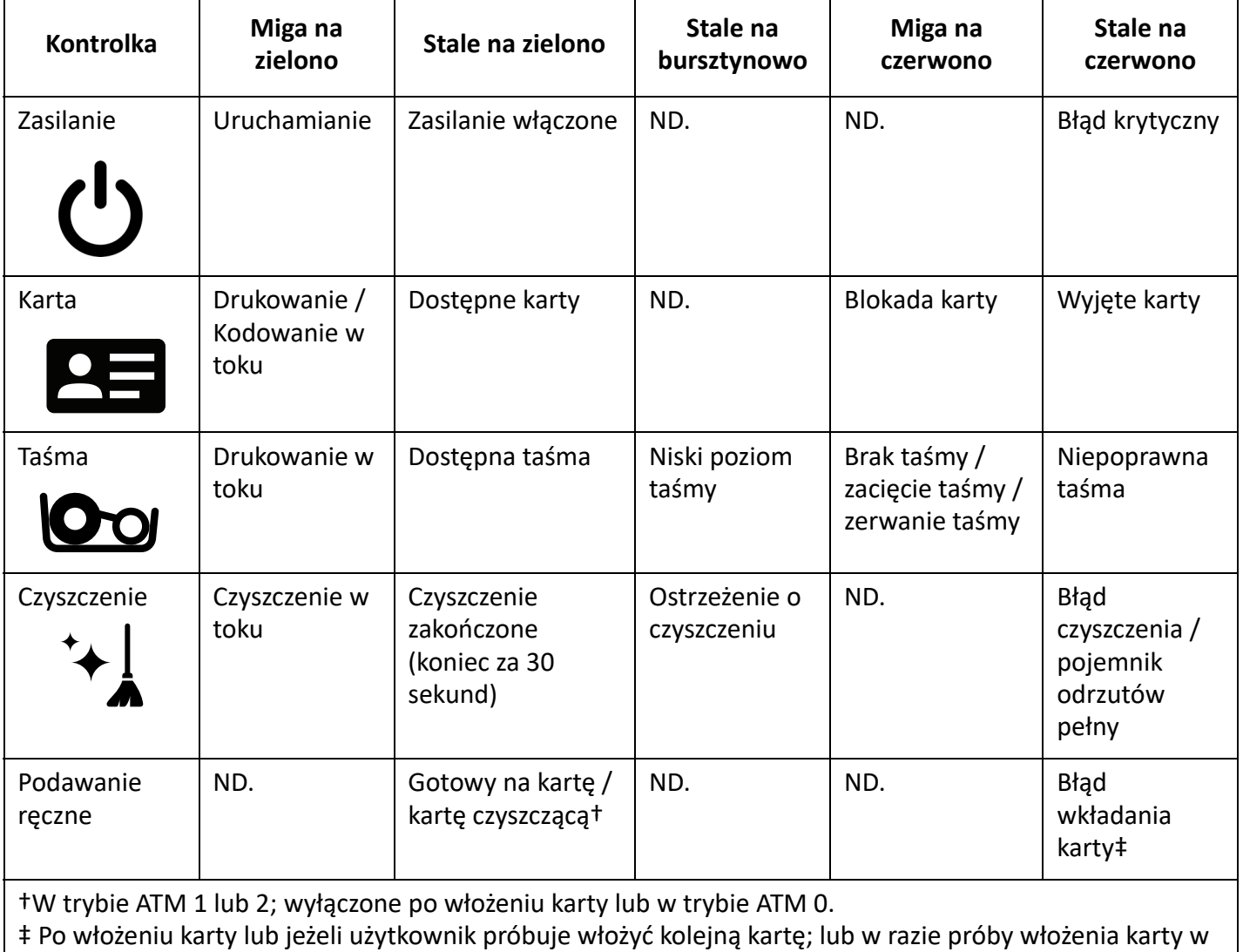

<span id="page-29-1"></span>**Usuwanie zacięcia karty**

Drukarka zgłasza zacięcie karty, gdy karta nie dotrze do czujnika lub gdy karty niespodziewanie zablokuje czujnik.

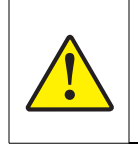

Nie używaj narzędzi do usuwania zaciętych kart, gdyż takie postępowanie unieważni gwarancję i może spowodować uszkodzenie urządzenia.

1. Otwórz drukarkę.

trybie ATM 0.

2. Wyjmij wkład z taśmą.

3. Obróć pokrętło podawania ręcznego w kierunku przodu drukarki aż do wysunięcia karty.

Pokrętło podawania ręcznego

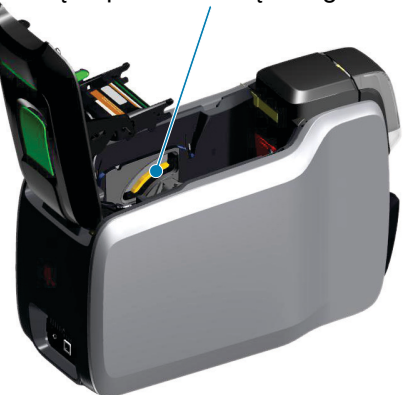

# <span id="page-30-0"></span>**Identyfikowanie problemów jakościowych**

W przypadku drukarki z serii ZXP 9, jakość obrazu można scharakteryzować za pomocą dwóch parametrów: jakości druku i jakości transferu. Pierwszy parametr obejmuje jakość tekstu, kodów paskowych i obrazów drukowanych na folii, natomiast drugi parametr dotyczy jakości transferu folii na kartę oraz wypukłości i dodatki

## <span id="page-30-1"></span>**Problemy z jakością druku**

#### **Odwzorowanie kolorów**

Jeżeli kolory na zadrukowanej karcie nie spełniają oczekiwań, można wykonać kilka działań, aby uzyskać żądany efekt.

- 4. Dokonaj zmian w zakładce Color Optimization (Optymalizacja koloru) w Printer Preferences (Preferencje drukarki).
- 5. Utwórz i użyj profilu kolorów WIndows ICC.
- 6. Skontaktuj się z firmą Zebra w celu utworzenia wzornika, który można przesłać do drukarki za pomocą Przybornika ZXP.

#### **Brud i zanieczyszczenia**

Kropki i punkciki na karcie mogą być powodowane przez brud i zanieczyszczenia w drukarce.

- Wymień wałki czyszczące.
- Oczyść drukarkę.

#### **Przesunięcie obrazu**

Jeżeli nadrukowany obraz wygląda na przesunięty, to mogło wystąpić przesunięcie obrazu.

• Użyj funkcji ustawienia Print Position (Pozycja wydruku) w Przyborniku ZXP dostępnym w zakładce Calibration (Kalibracja).

#### **Rozmazanie**

Rozmazanie może wystąpić w razie nagłego przejścia od koloru ciemnego do jasnego, gdy głowica drukująca nie została wystarczająco schłodzona podczas drukowania jasnego koloru. Wówczas ciemny kolor wydaje się "rozmazywać" na jasnym tle.

- Obniż wartość Preheat (Podgrzewanie wstępne) w zakładce Color Optimization (Optymalizacja koloru) w Printing Preferences Control Panel (Panel sterowania preferencji drukowania).
- Przełącz na tryb druku drobnego w zakładce Card Setup (Konfiguracja karty).

#### **Ekstrakcja czerni**

Jeżeli czarny tekst lub obraz nie jest czarny lub wyraźny, wówczas może to być spowodowane drukowanie bez użycia panelu czarnego.

- Sprawdź obraz źródłowy; wartości RGB do 25,25,25 można drukować jako czarne za pomocą suwaków na stronie K Extraction. Jeżeli wartości RGB są większe niż 25,25,25, wówczas dany obraz musi zostać zmodyfikowany do wymaganego poziomu RGB.
- Ustaw właściwości w menu Front lub Back K Extraction (sprawdź Pomoc w Panelu sterowania preferencji drukowania).

#### **Marszczenie taśmy**

Marszczenie taśmy powoduje wystąpienie smugi koloru, który nie był częścią oryginalnego obrazu. Zwykle występuje na krawędziach karty, niekiedy w przypadku drukowania bardzo ciemnego obrazu lub w przypadku przejścia pomiędzy bardzo ciemnym i bardzo jasnym obrazem.

W razie wystąpienia takiego problemu, należy skontaktować się z Działem Wsparcia Technicznego Zebra.

#### **Błędna rejestracja**

Błędna rejestracja następuje, gdy panele Y, M, C i/lub K nie są poprawnie wyrównane względem siebie. Może to powodować brak ostrości lub rozmycie kolorów.

W razie wystąpienia takiego problemu, należy skontaktować się z Działem Wsparcia Technicznego Zebra.

# <span id="page-31-0"></span>**Wymiana głowicy drukującej**

#### <span id="page-31-1"></span>**Wyciąganie**

- 1. Otwórz górną pokrywę.
- 2. Popchnij głowicę drukującą w górę, a następnie obróć, aby zwolnić zaczepy zespołu głowicy drukującej.
- 3. Odłącz złącze kabla od głowicy drukującej.

#### <span id="page-31-2"></span>**Instalacja**

- 1. Podłącz złącze kabla do nowej głowicy drukującej.
- 2. Zapisz numer seryjny i wartość oporności nowej głowicy drukującej.

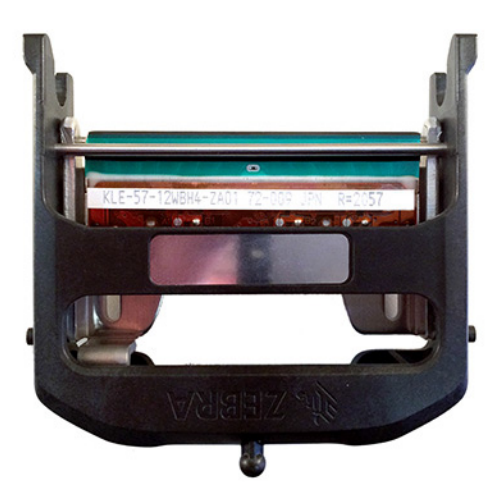

- 3. Włóż element stabilizacyjny do otworu w górnej pokrywie.
- 4. Popchnij głowicę drukującą w górę, a następnie obróć, aby zablokować zaczepy.

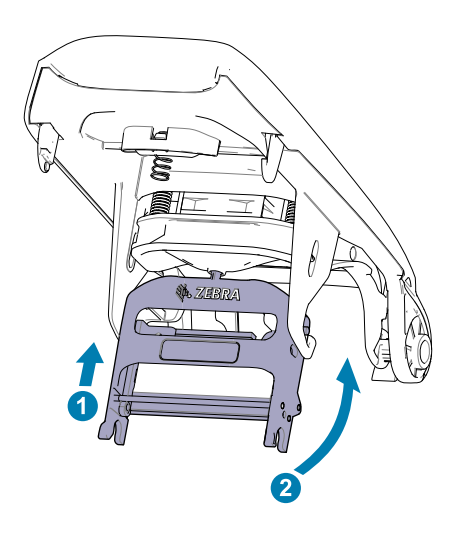

- 5. Otwórz sterownik drukarki i kliknij zakładkę Advanced (Zaawansowane), następnie kliknij Diagnostics and Calibration (Diagnostyka i Kalibracja), a na końcu Commands & Calibration (Polecenia i Kalibracja).
- 6. W pozycji Printhead (Głowica drukująca) wpisz numer seryjny i wartość oporności nowej głowicy drukującej.

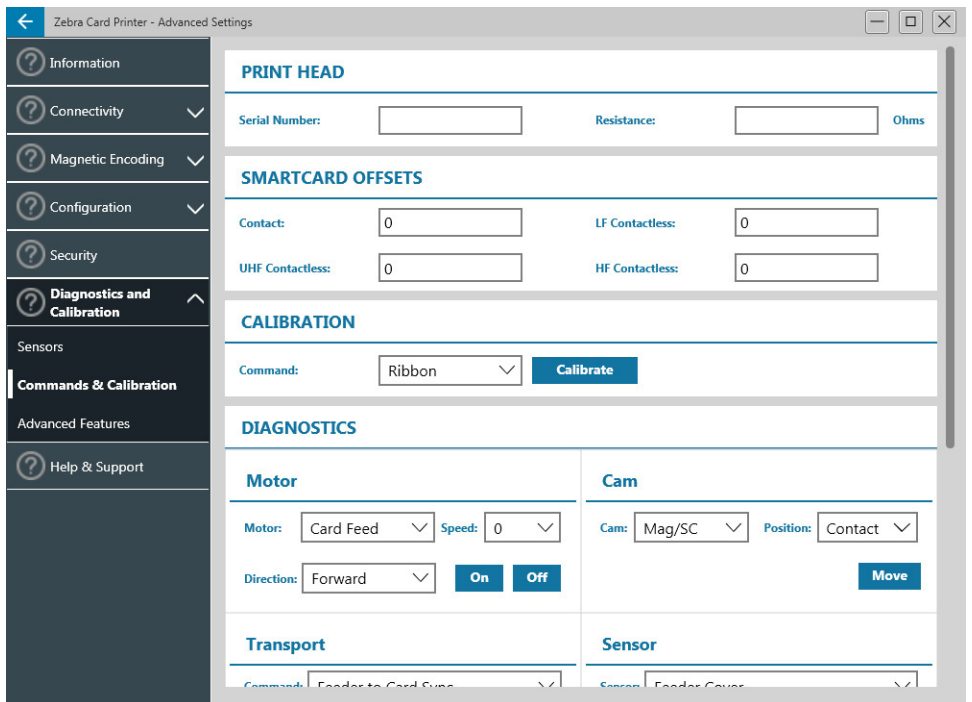

# <span id="page-33-0"></span>**Pakowanie przed wysyłką**

Należy zachować opakowanie drukarki w razie konieczności odesłania urządzenia do firmy Zebra. Zachowaj pudełko, worek i wypełnienia; dołącz zasilacz do przesyłki. Nie ma potrzeby pakowania kabla USB lub dokumentacji.

- 1. Umieść drukarkę w worku.
- 2. Umieść owiniętą drukarkę w pudełku zachowując pokazaną orientację.
- 3. Umieść górną kształtkę zgodnie z rysunkiem.
- 4. Umieść zasilacz i przewód zasilający w górnej tacce zgodnie z rysunkiem.
- 5. Zamknij pudełko.